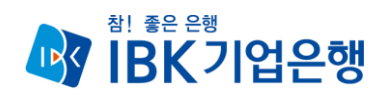

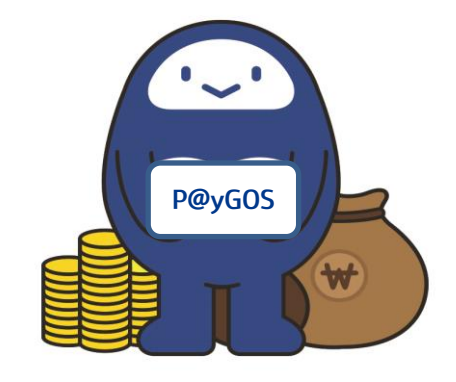

## **아마존 정산서비스 이용 가이드 ('19.6월기준)**

# **P@yGOS(페이고스)**

# **CONTENTS**

- **1. [서비스](#page-2-0) [소개](#page-2-0)**
- **2. [약정처리절차](#page-4-0)**
- **[영업점방문](#page-6-0)**
- **[가상계좌발급](#page-8-0)**
- **[아마존계정](#page-12-0) [생성완](#page-12-0)료**
- **[API](#page-13-0)[연동](#page-13-0)**

### **3. [정산](#page-17-0) [및](#page-17-0) [수출자료제출](#page-17-0)**

# <span id="page-2-0"></span>1. 서비스 소개

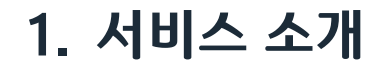

### P@yGOS(페이고스) 아마존이란?

 아마존에서 판매된 수출대금을 커런시스 다이렉트(PG社)를 통해 정산받는 해외전자상거래 수출대금 결제서비스

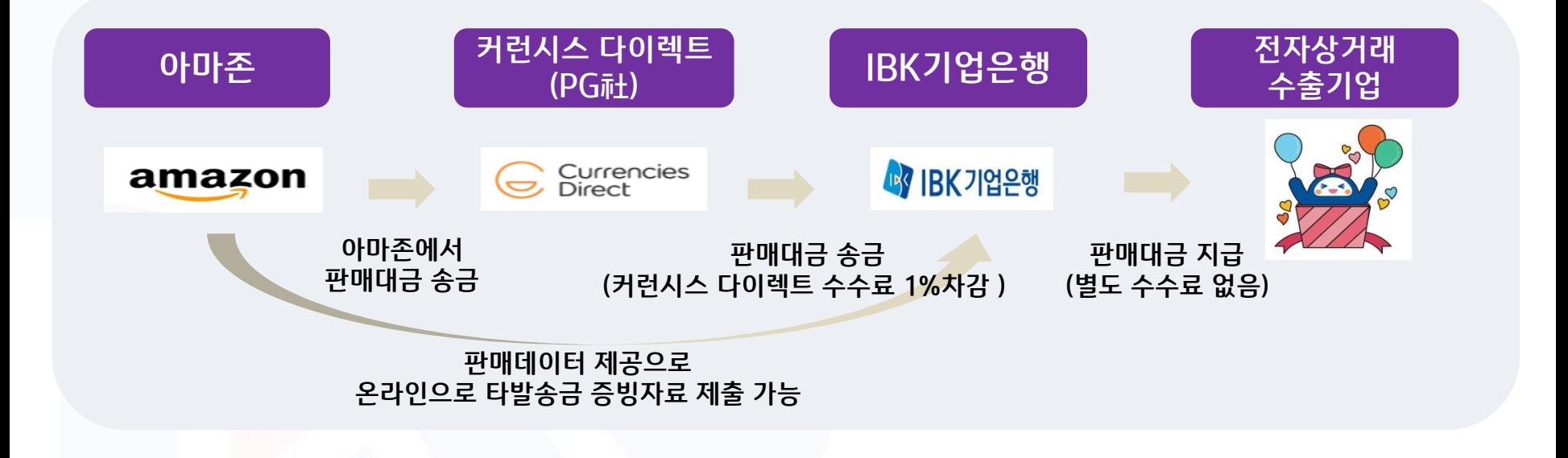

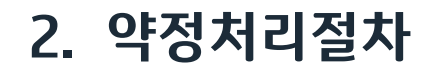

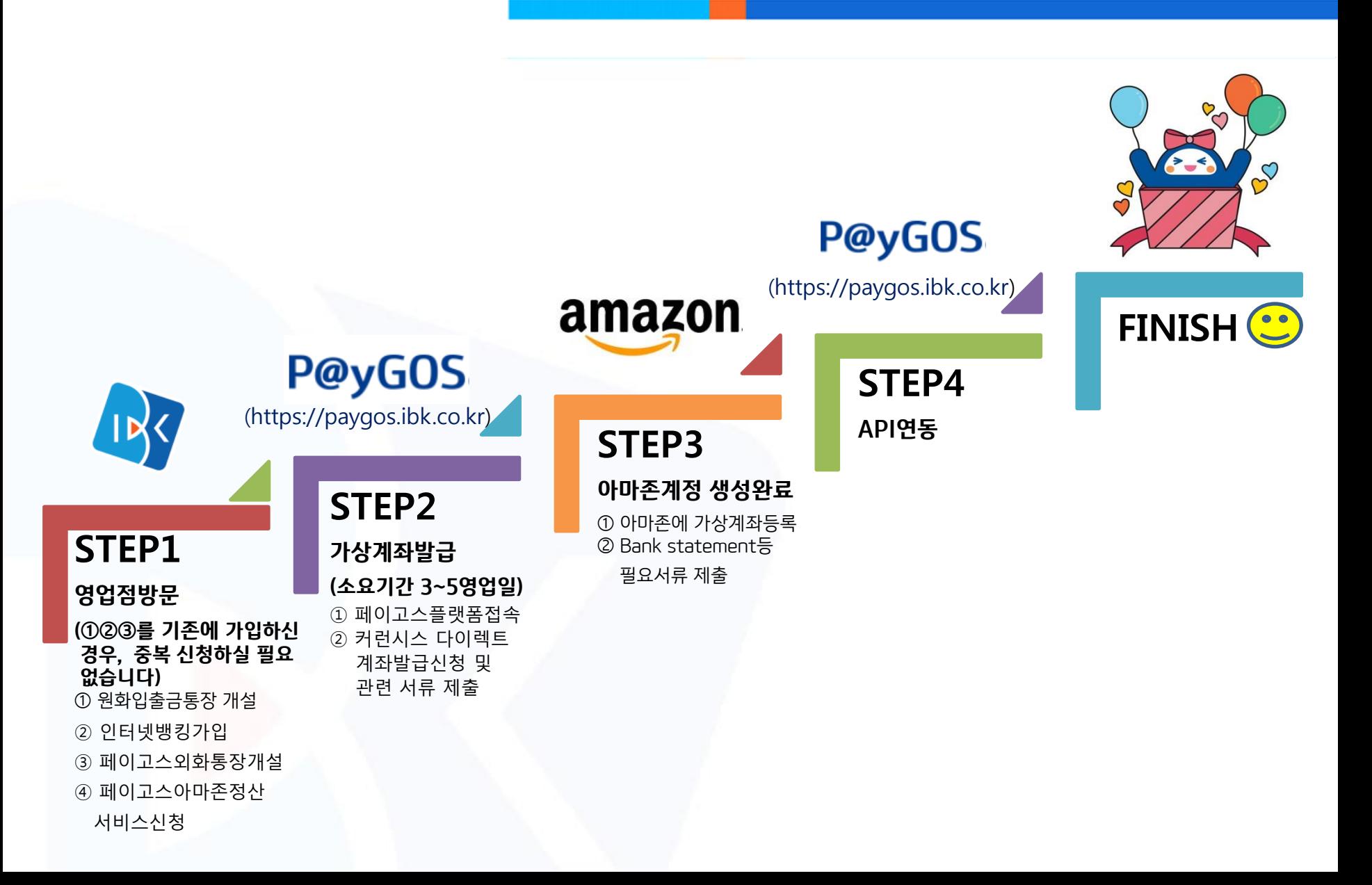

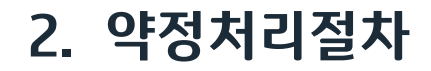

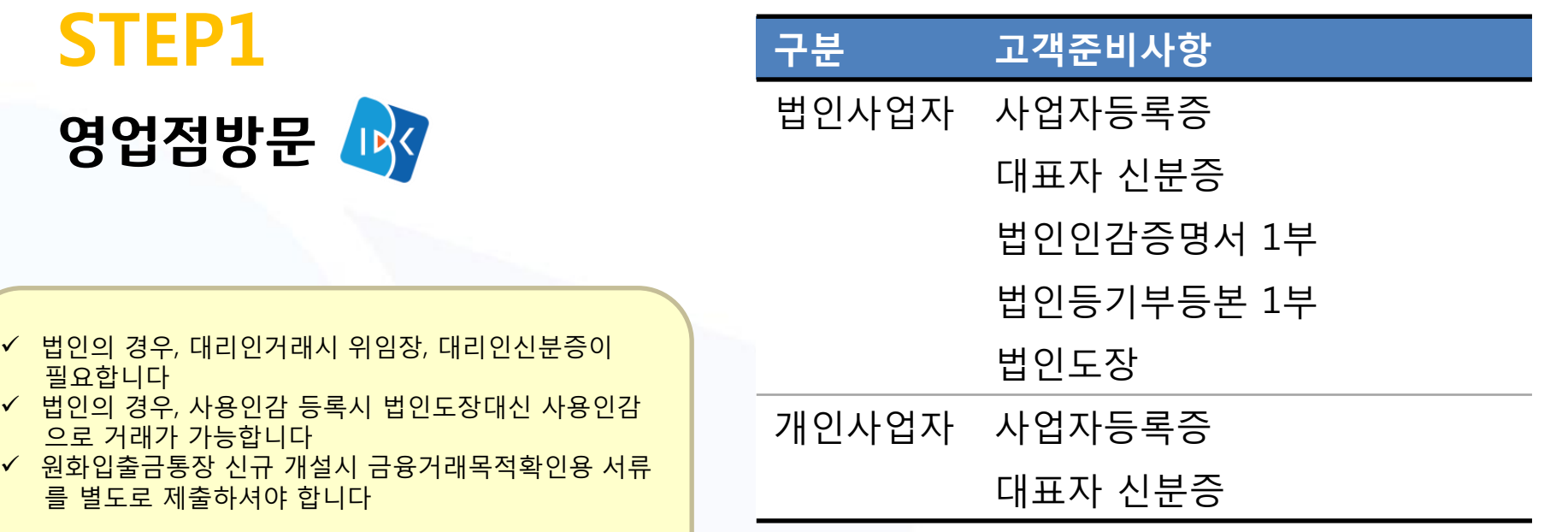

※ 상세문의: IBK기업은행 고객센터 (☎1566-2566)

<span id="page-6-0"></span>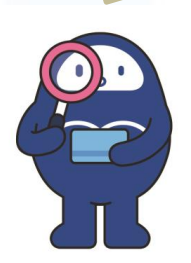

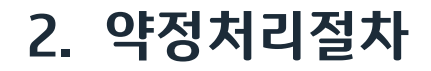

## STEP1 영업점방문 IBV

#### [가입 서비스]

- ① 원화입출금통장 개설
- ② 인터넷뱅킹가입
- ③ 페이고스 외화통장개설
- ④ 페이고스 아마존서비스신청
- ✔ 기존에 ①②③ 서비스를 가입하신 경우, 중복 신청하실 필요가 없습니다
- ✓ 해외오픈마켓 결제서비스 약정 확인서를 영업점으로부터 꼭 받아주세요
- Bank statement는 영업점에서 발급하지 않으며, STEP2 가상계좌발급이 완료되면 별도 신청절차없이 고객님의 이메일로 발송됩니다

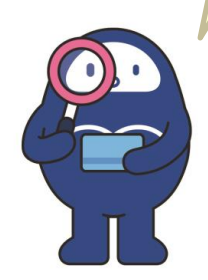

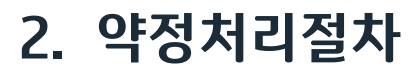

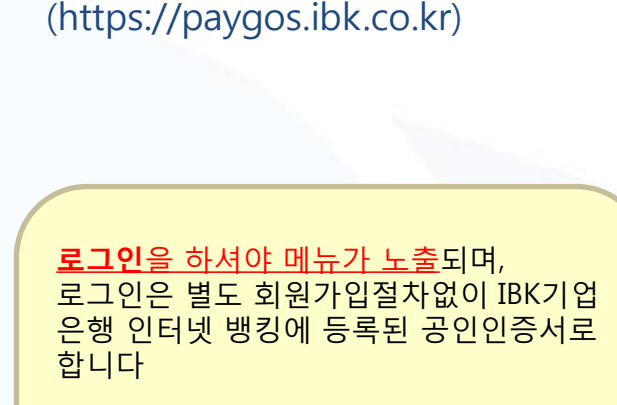

STEP2

가상계좌발급

<span id="page-8-0"></span> $\checkmark$  가입한 서비스만 메뉴 노출 ex) 아마존 정산 고객은 아마존 메뉴만 이용가능 ✔ 범용인증서 사용불가

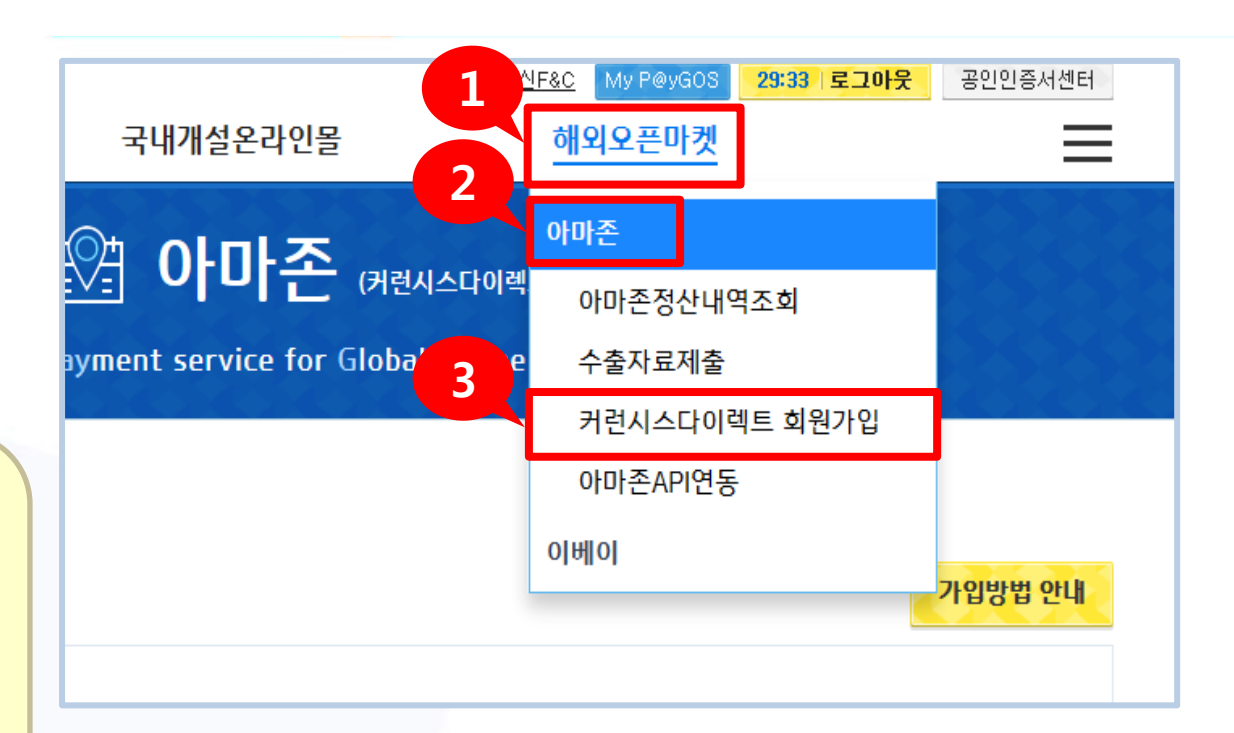

- ① 우측상단 해외오픈마켓에 커서를 올리면 메뉴가 펼쳐집니다 ② 아마존을 클릭해주세요
- ③ 커런시스 다이렉트 회원가입을 클릭해주세요

가입방법 안내

상호 공유할 수 있습니다.

가입방법 안내

 $(\text{https://paygos.ibk.co.kr})$   $\qquad$   $\qquad$ 금을 자동이체합니다. 동의에 체크 ■ 위의 내용에 동의합니다. Currencies<br>Direct 페이고스 아마존 (USD, EUR, GBP, JPY) 결제서비스 약정고객은 커런시스다이렉트(Currencies Direct)에서 최종 수취계좌를 발급받아 아마존 결제정보에 등록해야 합니다. ('Currencies Direct 회원가입' 클릭 시 가입화면으로 이동) 계좌 개설절차 : 회원가입 -> 계좌 발급 시 필요서류 제출 -> 준법부서검토 -> 계좌개설완료 ※ Currencles Direct 심사 결과에 따라 계좌발급 및 서비스 이용이 제한될 수 있습니다. ※ 계좌 발급시 필요한 서류 안내는 회원가입신청 후 CurrenciesDirect 담당자가 유선연락드립니다. **※ Bankref** 영문예금잔액증명서는 CurrenciesDirect에서 가상계좌와 함께 발급해드립니다. 5커런시스 다이렉트 회원가입 커런시스다이렉트 회원가입 ④ 동의에 체크해주세요 ⑤ 커런시스다이렉트 회원가입을 클릭하면 커런시스 다이렉트 회원가입 페이지로 연결됩니다. 작성방법은 ★ 개端曾빼 \_를 클릭 후 참고해주세요

해당 결제서비스는 당행의 파트너사인 커런시스다이렉트(Currencies Direct)에 의해 제공됩니다.

1. 당행의 파트너사인 커런시스다이렉트(Currencles Direct)의 계좌 발급을 위한 신청절차를 완료합니다.

해당 결제서비스를 위한 회원가입 시, 귀사는 아래의 사항에 동의합니다.

커런시스다이렉트가 무료로 제공하는 페이고스용 결제 계좌를 발급받기 위해 아래의 사항을 확인해주시기 바랍니다.

□ Currencies Direct 회원가입

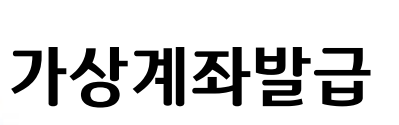

STEP2

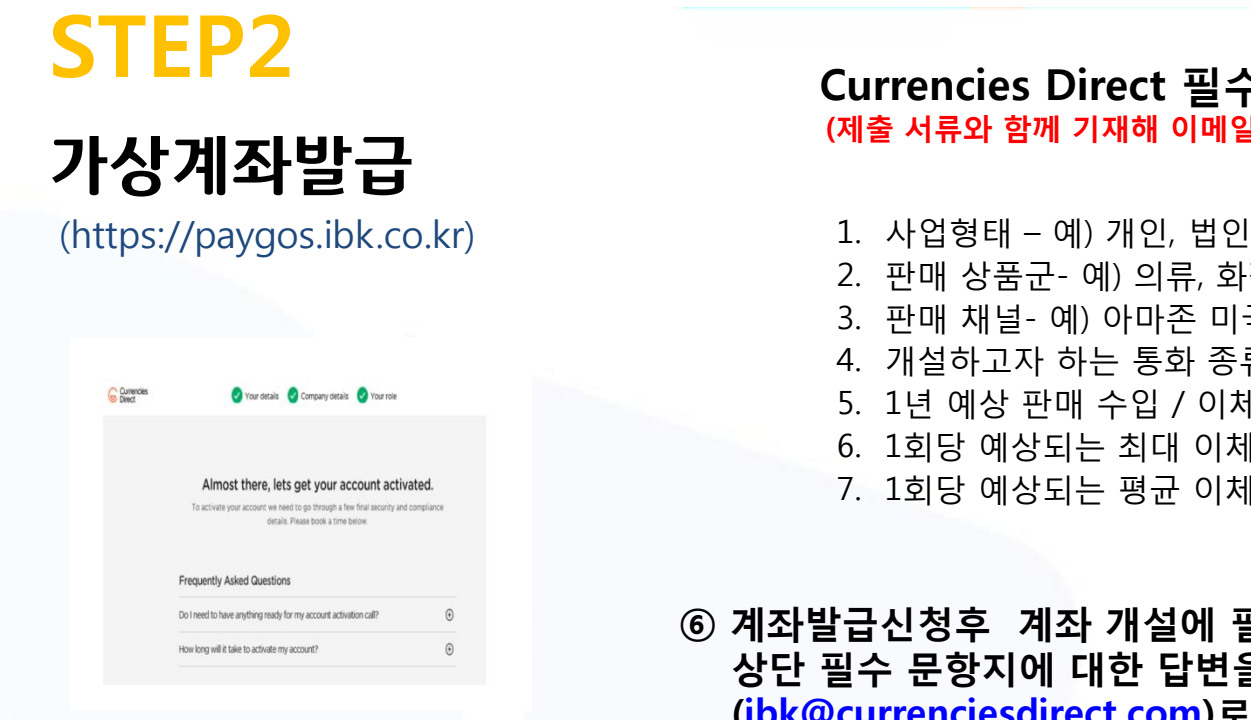

#### <계좌발급 신청완료 화면>

#### Currencies Direct 필수 문항지 (제출 서류와 함께 기재해 이메일로 보내주세요)

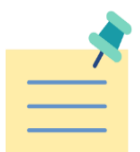

- 
- 2. 판매 상품군- 예) 의류, 화장품
- 3. 판매 채널- 예) 아마존 미국, 영국, 이베이 미국
- 4. 개설하고자 하는 통화 종류 예) USD,JPY,EUR,GBP
- 5. 1년 예상 판매 수입 / 이체금액 예)USD100,000
- 6. 1회당 예상되는 최대 이체 금액 예)USD10,000
- 7. 1회당 예상되는 평균 이체 금액 예)USD1,000
- ⑥ 계좌발급신청후 계좌 개설에 필요한 서류 (다음 페이지참고)와 상단 필수 문항지에 대한 답변을 커런시스다이렉트 이메일로 [\(ibk@currenciesdirect.com\)](mailto:ibk@currencisedirect.com)로 제출해주세요.

✔ 커런시스 다이렉트 담당자에게 계좌개설 추가 안내가 유선으로 이루어질 예정입니다. (계좌발급소요시간 3~5영업일) 발급된 가상계좌번호와 Bank statement, 영문잔액증명서는 고객님의 e-mail로 송신됩니다

✔ 커런시스 다이렉트 심사결과에 따라 서비스가입이 제한될 수 있습니다

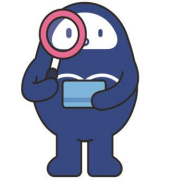

계좌발급 진행상황 문의 ☞ 커런시스다이렉트 고객센터 (☎ 031-810-8707)

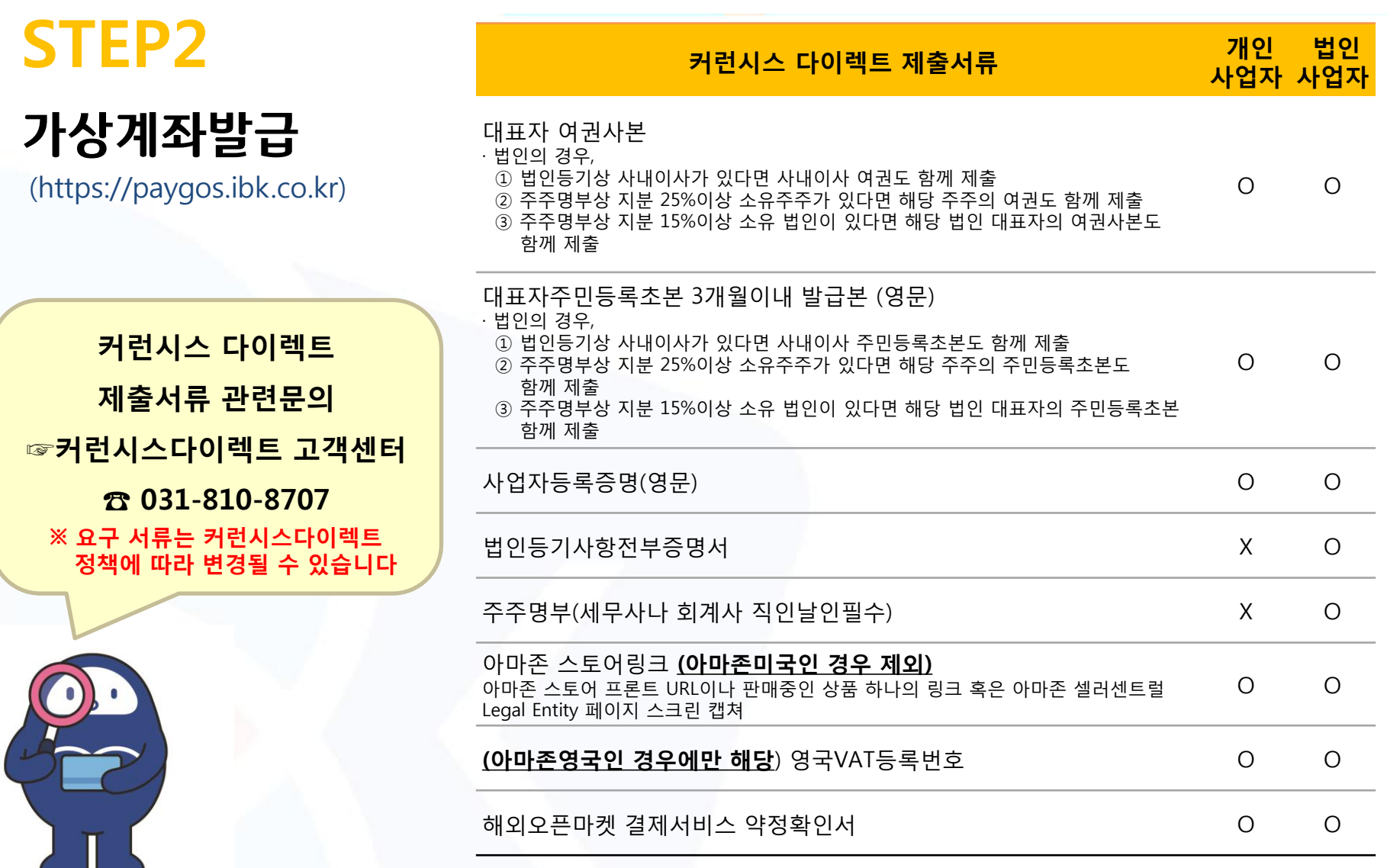

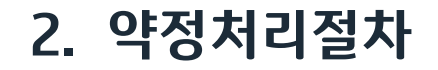

### 아마존계정 생성완료  $\odot$  아마존 셀러계정에 커런시스 다이렉트 가상계좌 등록 $^*$

\*자세한 연결방법은 커런시스 다이렉트에서 제공한 자료 참고바랍니다

<span id="page-12-0"></span>② 아마존셀러검증시 필요서류(bank statement 등) 제출

### STEP3

- <span id="page-13-0"></span>아마존API연동을 클릭해주세요
- 아마존을 클릭해주세요
- 우측상단 해외오픈마켓에 커서를 올리면 메뉴가 펼쳐집니다

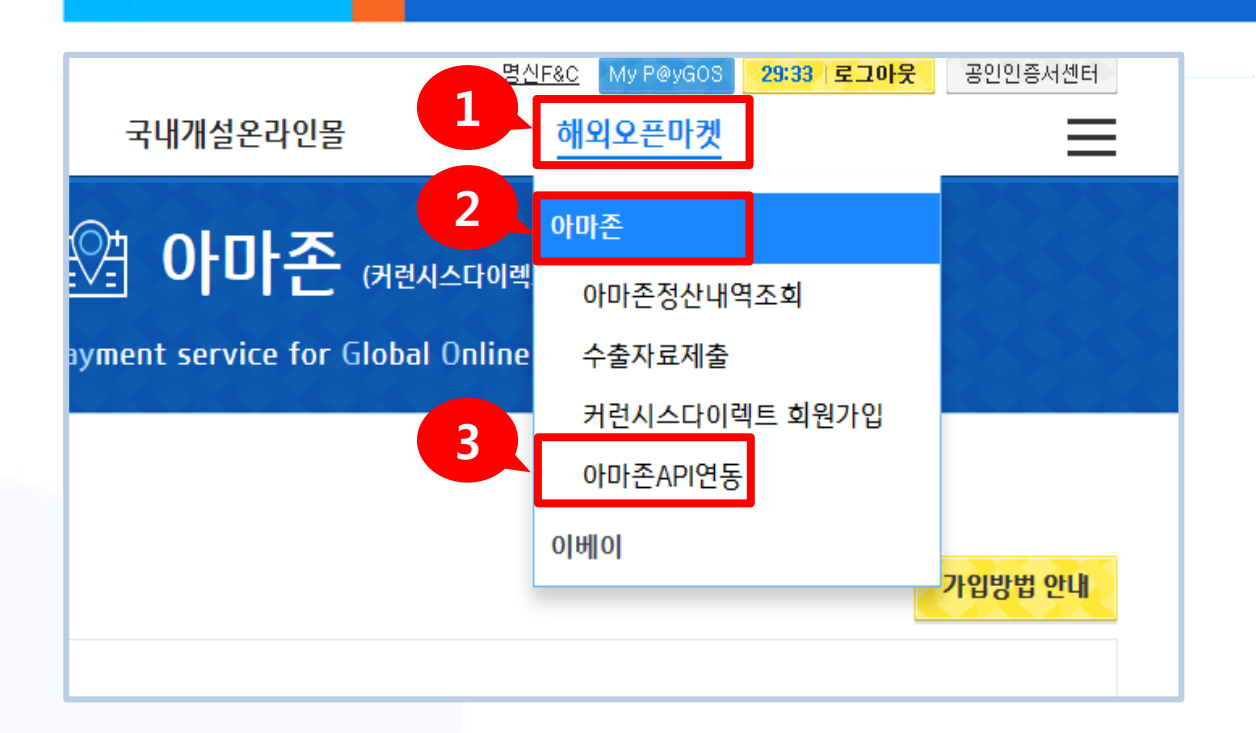

STEP4 API연동

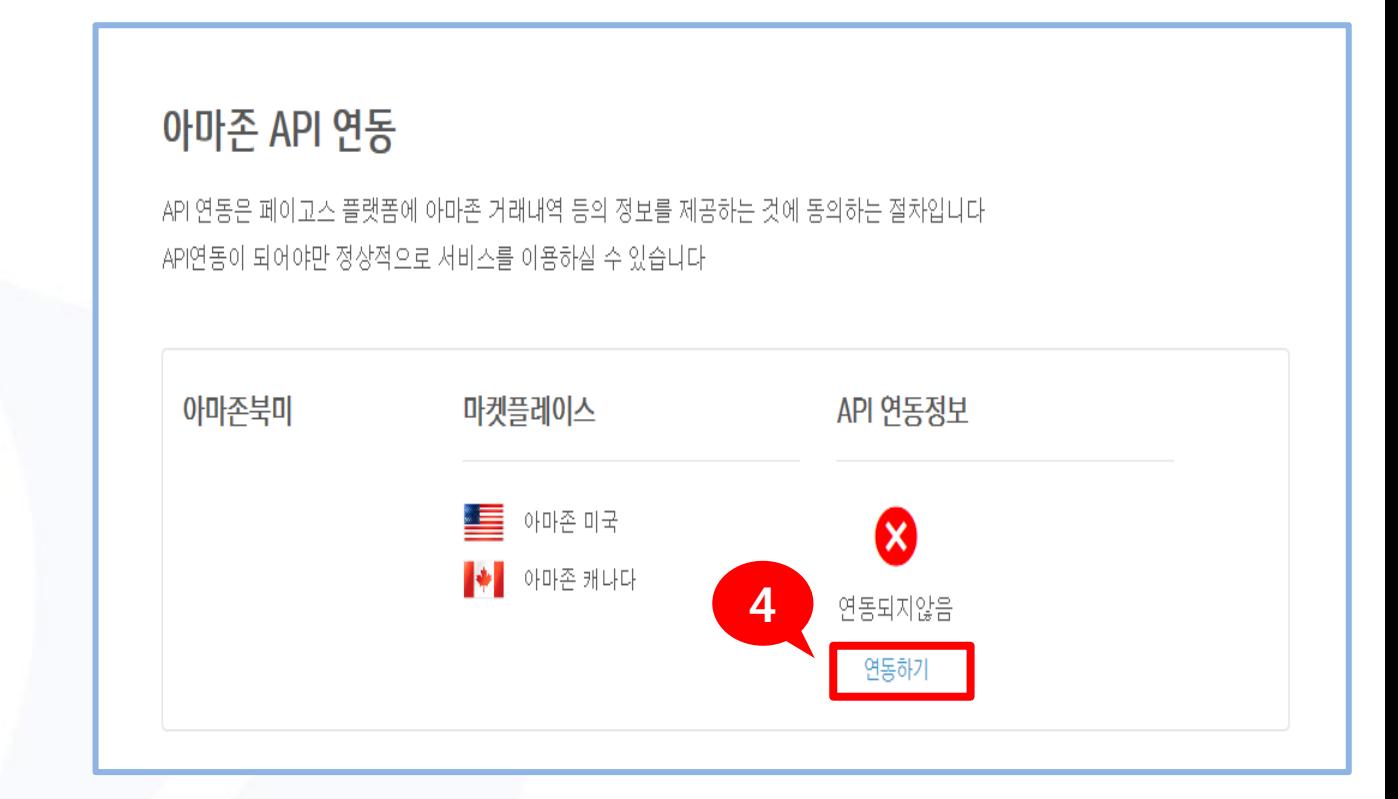

#### ④ 연동하기를 클릭해주세요

STEP4

API연동

#### 등록해주세요

## ⑥ API연동방법을 참고하여 Seller ID와 MWS AuthToken을

#### ⑤ 아마존 연동페이지로 이동해주세요

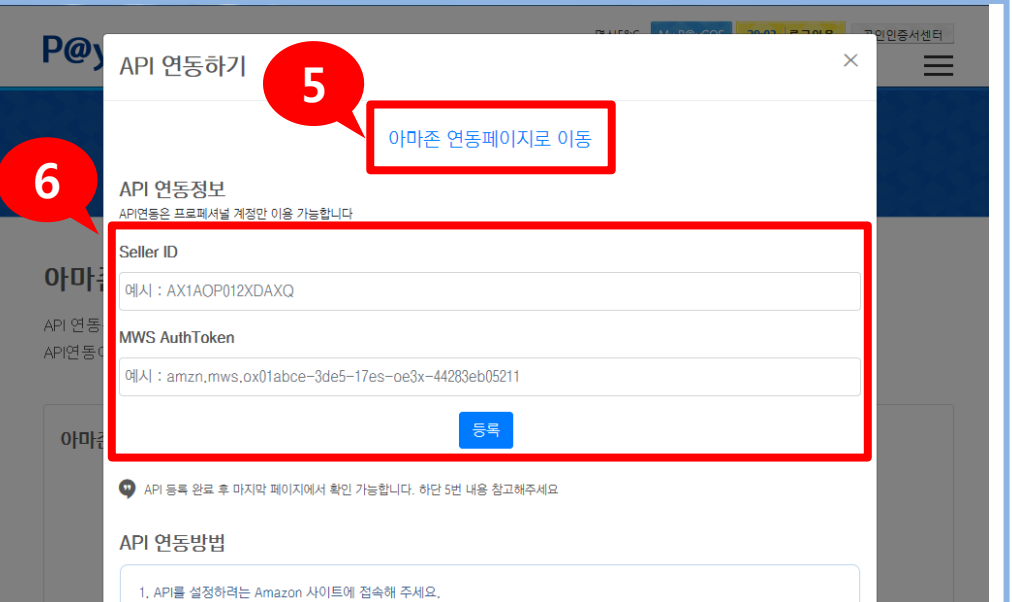

**2. 약정처리절차**

STEP4 API연동

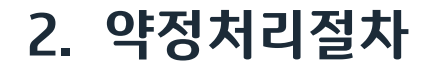

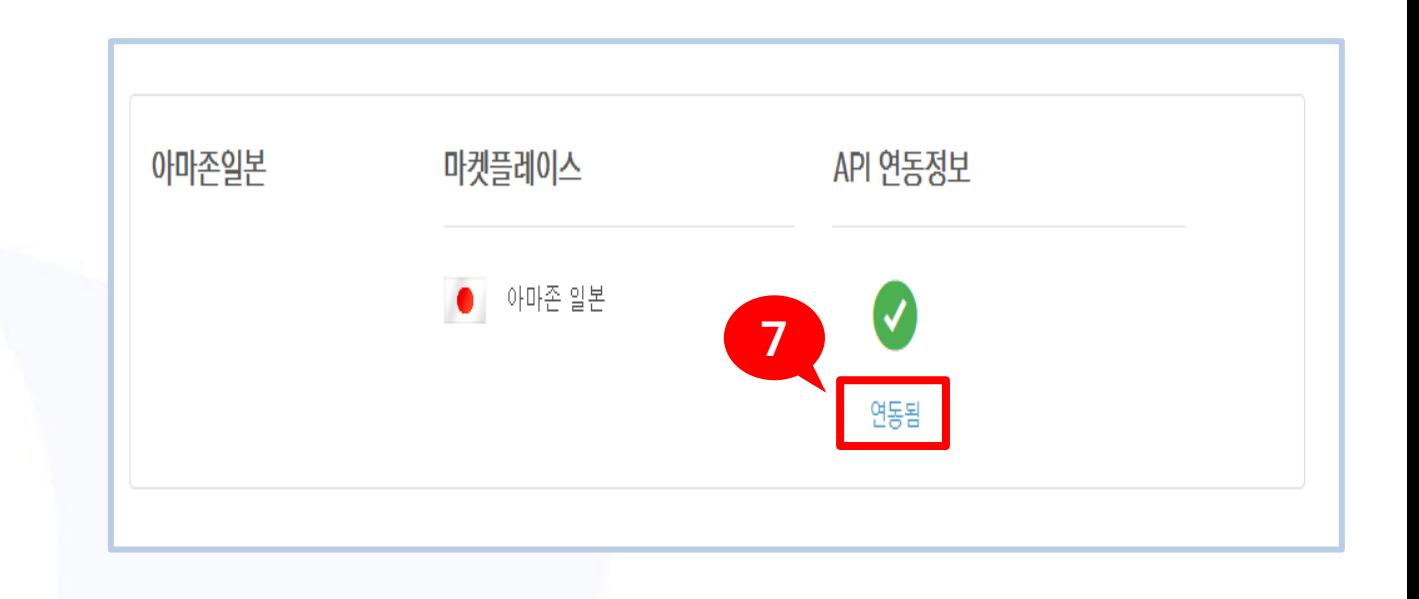

STEP4

API연동

### ⑦ API연동이 완료되면 API연동정보가 연동됨으로 변경됩니다

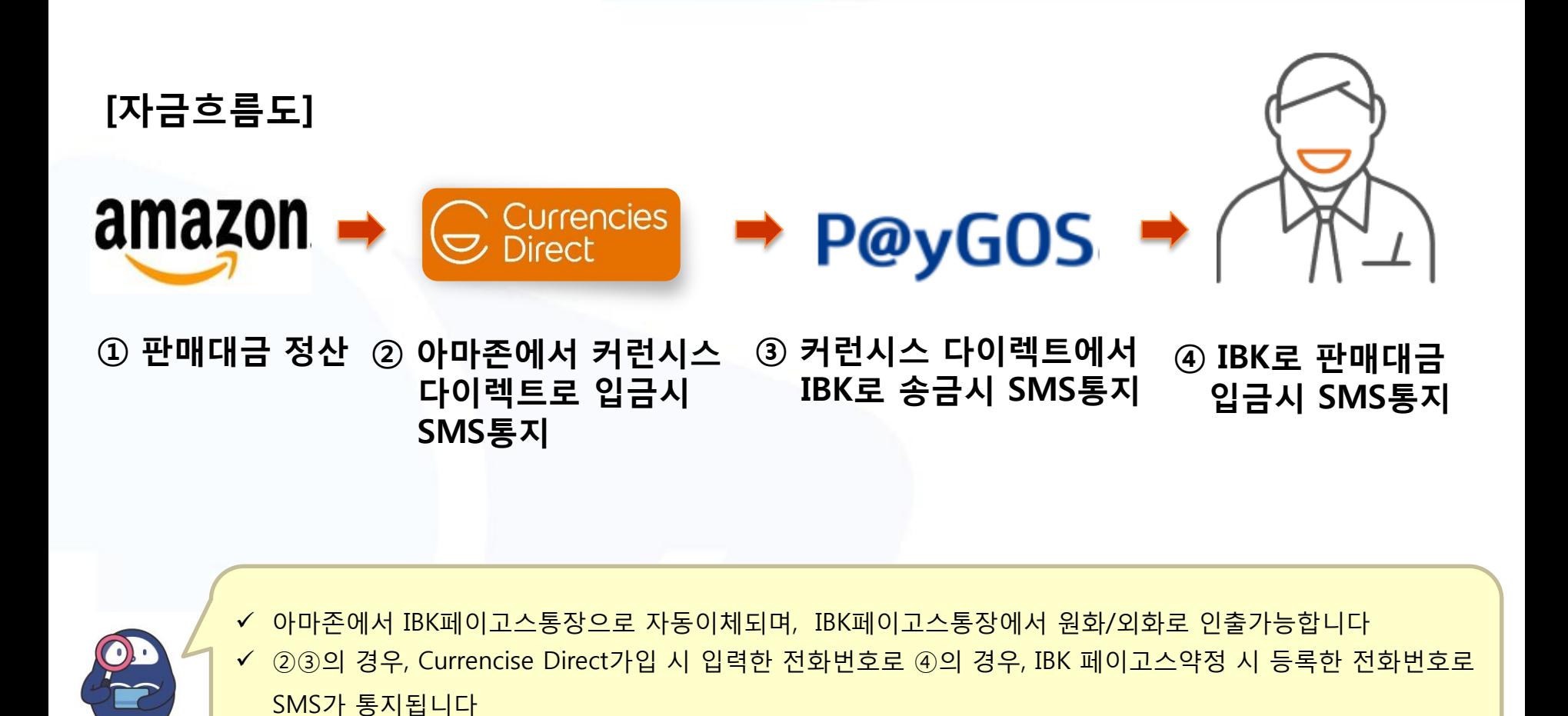

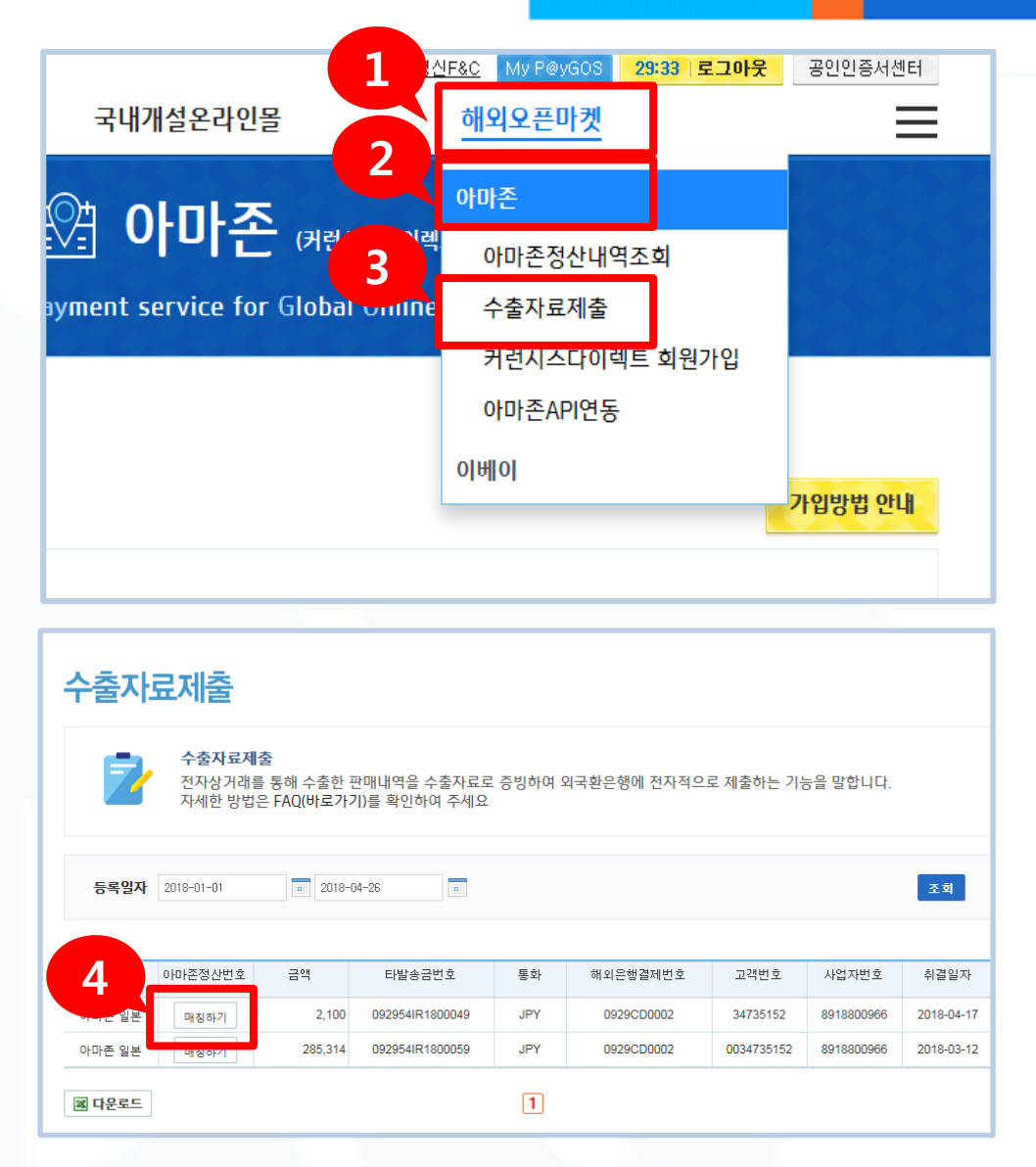

우측상단 해외오픈마켓에

커서를 올리면 메뉴가

펼쳐집니다

- 아마존을 클릭해주세요
- 수출자료제출을 클릭해주세요

 수출자료를 제출할 정산내역 의 매칭하기를 클릭해주세요

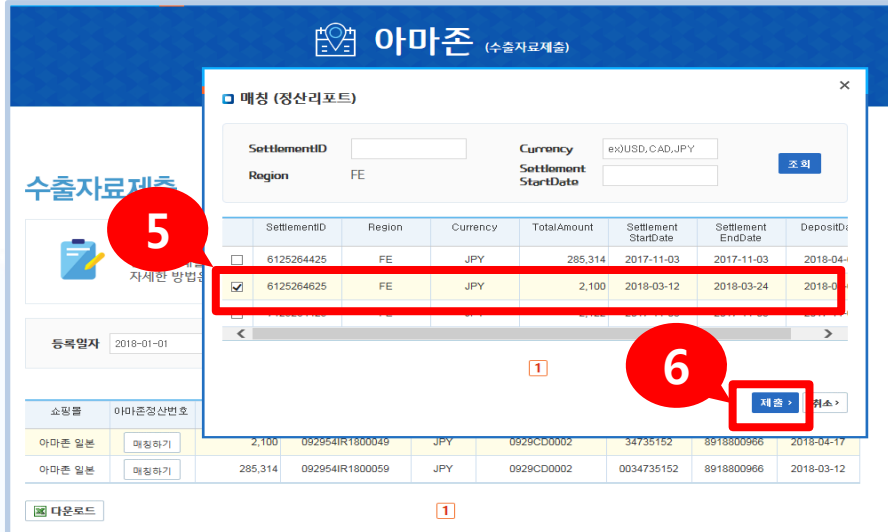

#### ⑤ 정산내역과 매칭할 판매내역을 선택해주세요 ⑥ 제출을 클릭해주세요

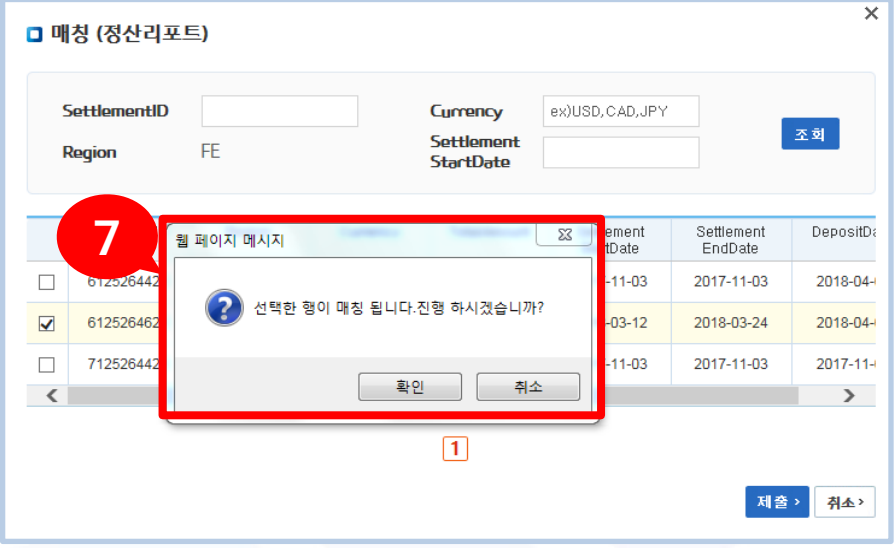

⑦ 해당 팝업이 노출되면 정산금액과 판매내역을 확인 후, 확인을 클릭해주세요

※ 수출자료제출은 취소가 불가합니다

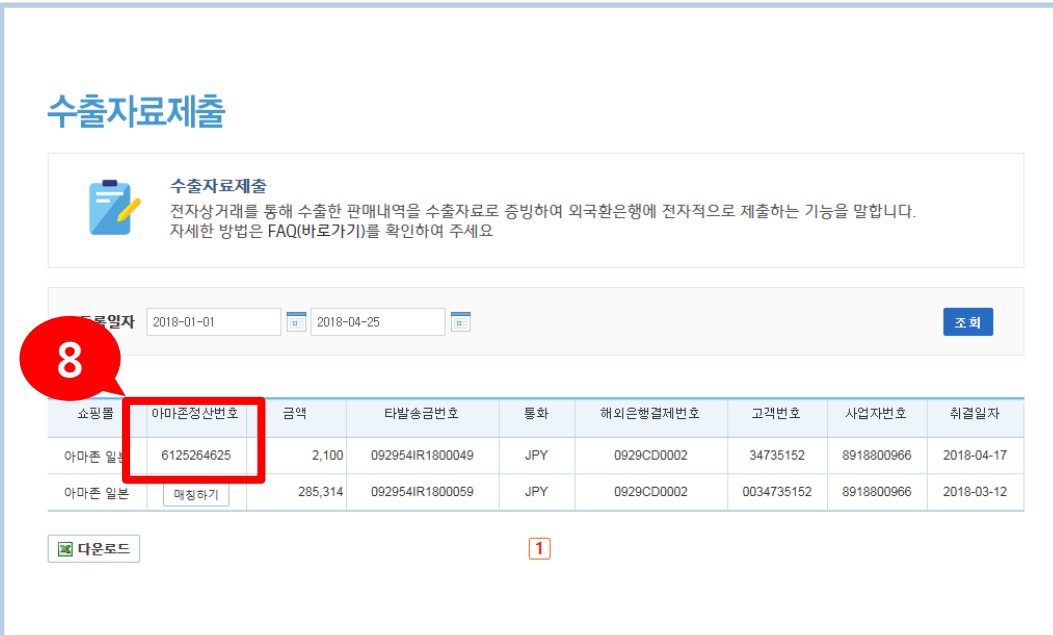

#### 수출자료제출이 완료되면 아마존정산번호가 생성됩니다

**감사합니다**

#### 준법감시인 심의필 제 2019-3105호(2019.06.21) 게시기한(2020.06.19)

※ 개별 상품에 관한 자세한 문의는 거래영업점 또는 IBK고객센터(☎1566-2566)를 이용하여 주시기 바랍니 다.※ 은행거래와 관련하여 이의가 있을 때에는 IBK기업은행의 분쟁처리기구에 해결을 요구하거나 금융분 쟁조정위원회 등을 통하여 분쟁조정을 신청할 수 있습니다.(금융감독원 : 국번없이 ☎1332, IBK기업은행 : ☎080-800-0119)※ IBK기업은행은 금품․향응을 받지 않습니다. 윤리경영 위반 사실이나 개선이 필요한 경 우 신고해주시기 바랍니다.(☎02-729-7490, e-mail : ibkethics@ibk.co.kr)

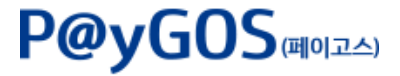